# **Audio Streamer**

The Audio Streamer add-on can turn your ShareCenter into an Internet 'Audio Streamer' by continuously streaming music. Anyone with access to the Internet through a web browser can then connect to your ShareCenter's Audio Streamer and listen to the audio files streaming from your ShareCenter.

After you store the audio Files you wish to stream from the ShareCenter, you can then create different playlists according to your selections. These playlists will then continuously stream from your ShareCenter to users across the Internet.

You can install Audio Streamer through the ShareCenter's Add-On Management page.

#### **Installing and Enabling Audio Streamer:**

Click on the **Applications** button, then click **Add-On Management**.

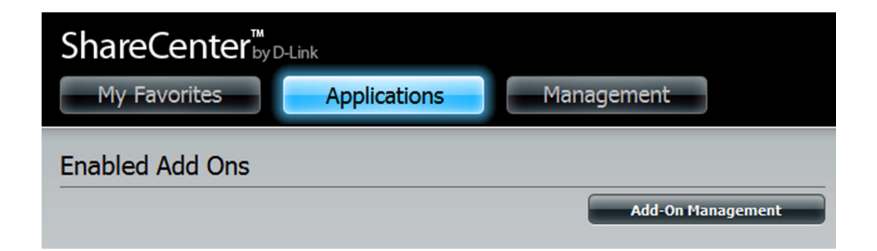

Click **Choose File**, select the Audio Streamer add-on, and then click **Apply** to install the add-on.

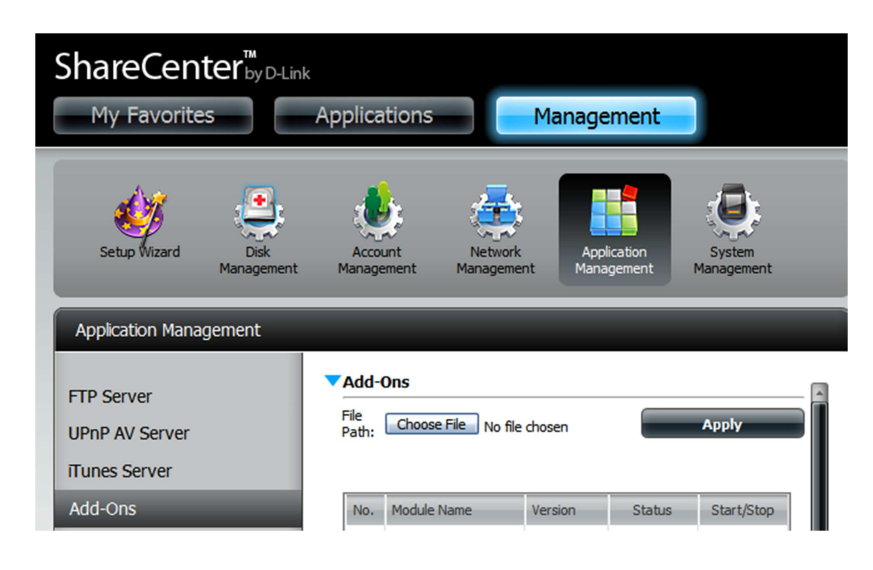

After installing the Audio Streamer add-on, click its **Start** button (shown as a **green triangle**) to enable the add-on.

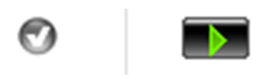

A **blue checkmark** indicates that the Audio Streamer add-on is now enabled and ready to use.

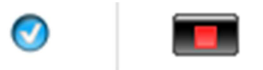

## **Launching Audio Streamer**

The Audio Streamer icon should now be available under the **Applications** tab of the web UI. Click it to bring up the Audio Streamer Launch page.

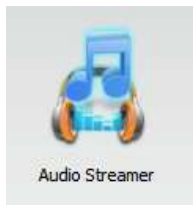

Click **Launch Interface** to start using Audio Streamer.

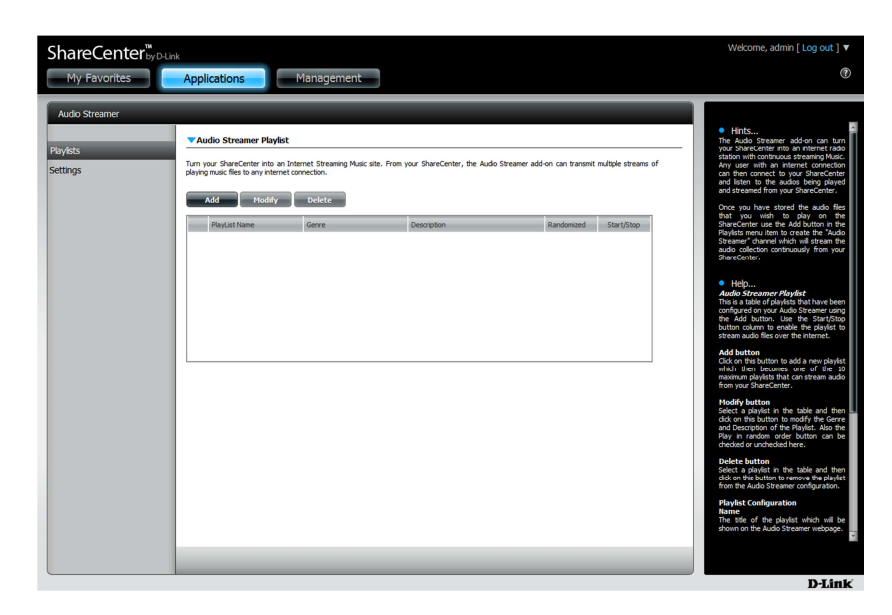

## **The Audio Streamer Settings**

Audio Streamer will use the default port: 8000 to stream music over the Internet. The IPv4 URL linking to your audio stream is the ShareCenter's network address combined with the port (default 8000) and playlist name. For example:

http://192.168.1.1:8000/Playlist-01.m3u

192.168.1.1 being the ShareCenter's network address 8000 being the port Playlist-01.m3u being the name of the playlist selected for streaming

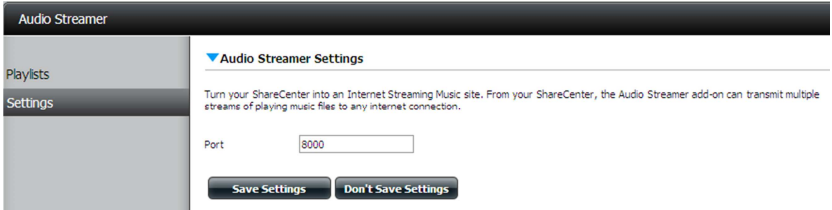

#### **Adding a Playlist**

Click the **Playlists** tab on the left, then click the **Add** button to create a playlist with audio files you want to stream from your ShareCenter.

First, you will have to give the playlist a name. (Note: Name will become part of stream URL)

Next, you can enter a **Genre** for the type of music you are selecting(optional). You can also choose to enter a brief description about your music in the **Description field** (optional).

Click **Next** when you are finished.

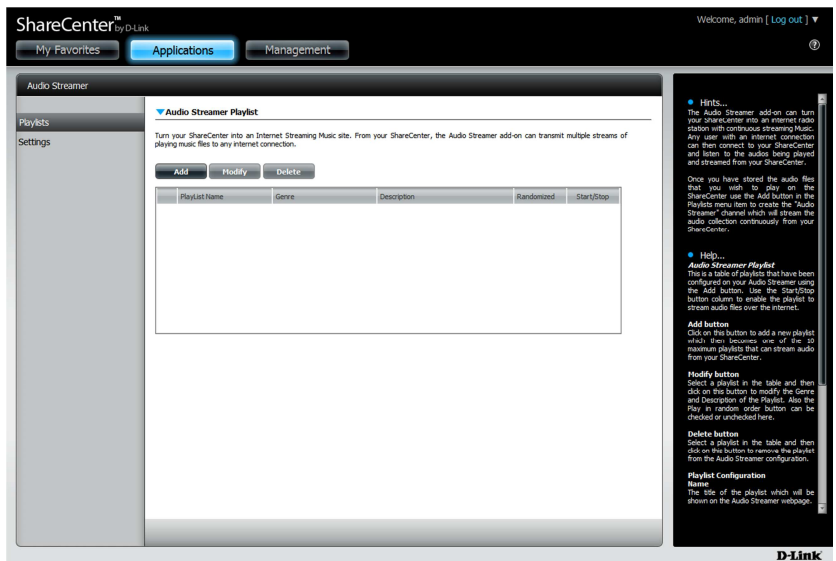

Expand the volume folder tree and check the boxes next to the audio files and folders you wish to stream.

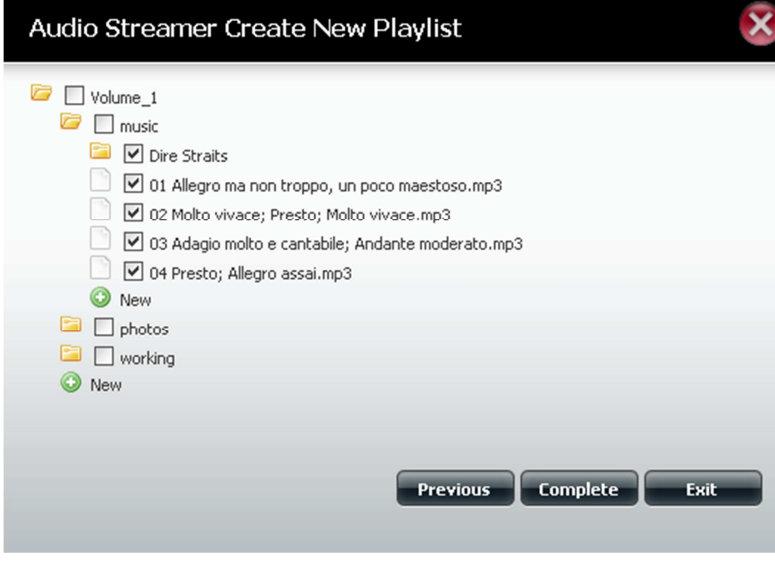

Click **Complete** after you have finished selecting your music.

After the playlist is created, it will appear in the playlist table as show below. Click the **Start** button (**green triangle**) to enable and begin streaming.

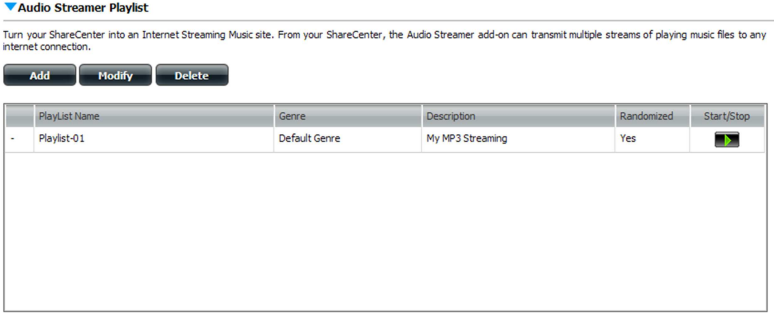

## **Listening to the Audio Stream**

Enter the URL of the playlist into your favorite media player to receive the Audio Stream from your ShareCenter.

Example: http://192.168.1.1:8000/Playlist-01.m3u

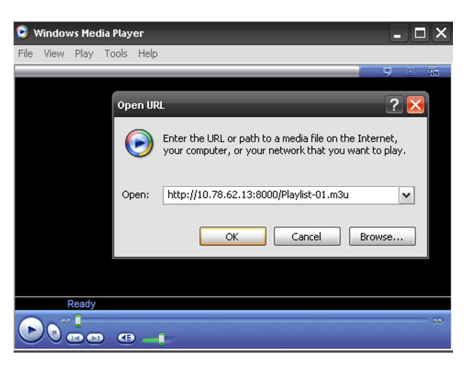

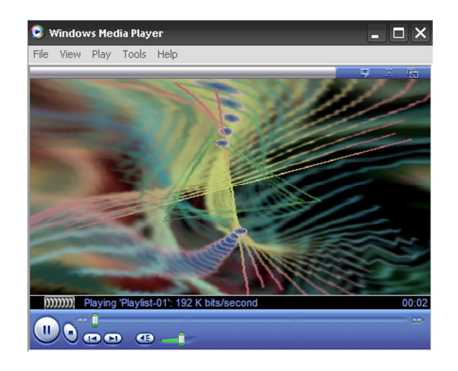